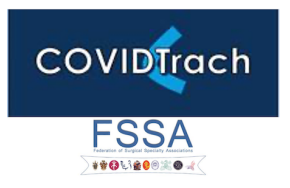

# DATA ENTRY INSTRUCTIONS

### **INTRODUCTION**

REDCap is a versatile system for recording data including, in some cases, patient identifiable data. As well as its versatility, it has the advantage for medical researchers that it is very economical to use.

Its disadvantages are few but important to understand.

Firstly, because it can be used for patient identifiable data, registering to use REDCap for the first time requires a little more security than other systems such as SurveyMonkey or WuFoo. You need to apply for a username and initial password, which you can then change to one of your own. Fortunately, our Quality Outcomes in oral and Maxillofacial Surgery (QOMS) lead Fabien Puglia is available to help you every step of the way.

Secondly, the initial user interface appears complex and unfriendly when you see it for the first time. First time users should follow the screen shots and step by step instructions. Once you have used REDCap a few times, it will become second nature.

Finally, any database in which patient identifiable data (NHS number, name/DoB) is not recorded will require the user to keep a secondary record of the REDCap ID number. This record should be stored securely following your local Caldicott Guardian's advice (visit the BAOMS website for a template).

#### **COVIDTRACH**

Data for COVIDTrach can be collected:

- Without logging in by using this link: https://trials.nforc.co.uk/surveys/?s=DL4MWX8TYX (click on it or copy and paste to your browser address bar)
- By logging in to our website: https://trials.nforc.co.uk/

## **What next?**

### **USING THE LINK / DATA ENTRY WITHOUT LOGGING IN**

#### DATA ENTRY

1. Following the link will make you land on this page:

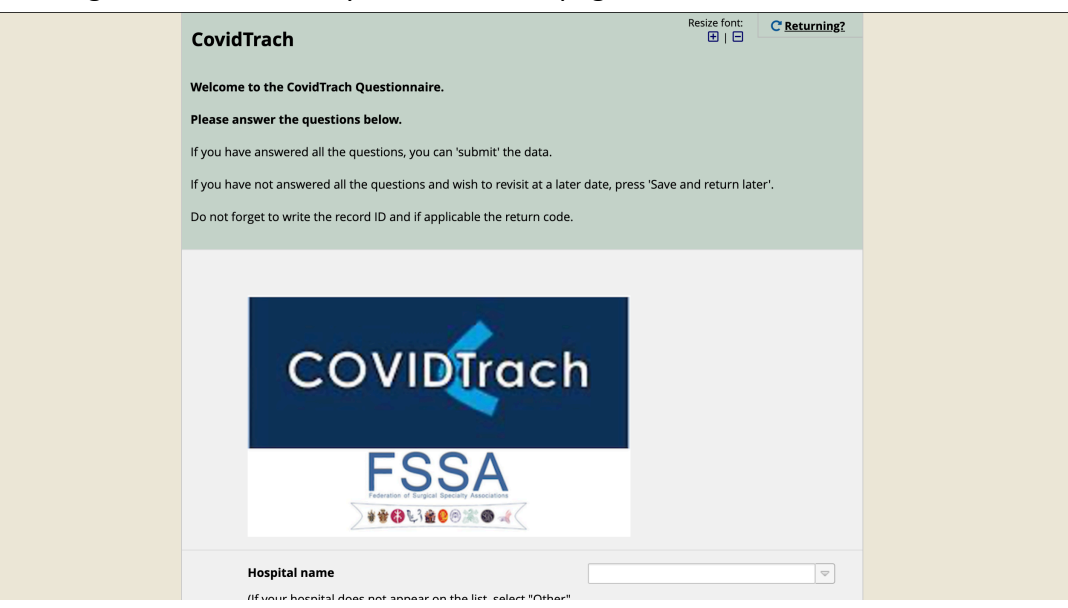

- 2. Simply follow the instructions and complete the questionnaire
- 3. When you reach the end of the questionnaire

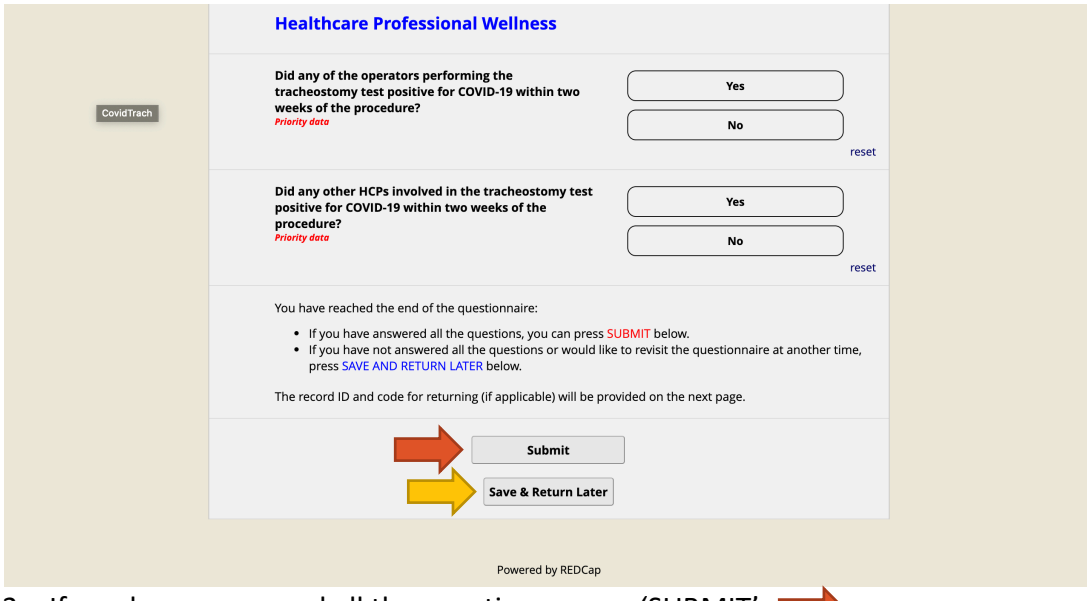

3a. If you have answered all the questions, press 'SUBMIT'

3b. If you have NOT answered all the questions and wish to come back later, press 'SAVE & RETURN LATER'

4 You have chosen 'SUBMIT' (you will not be able to return to this questionnaire)

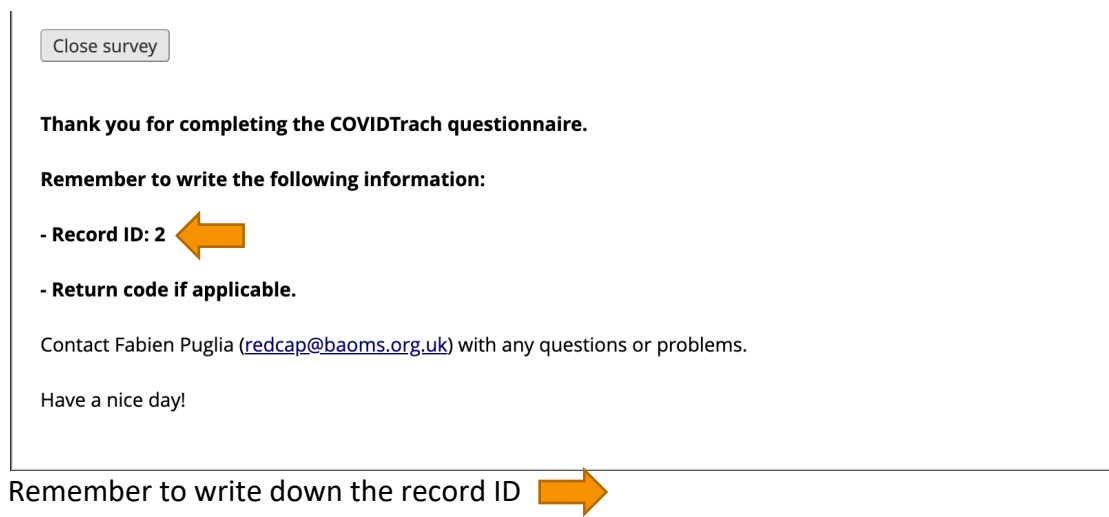

5 You have chisen 'SAVE & RETURN LATER'

Г

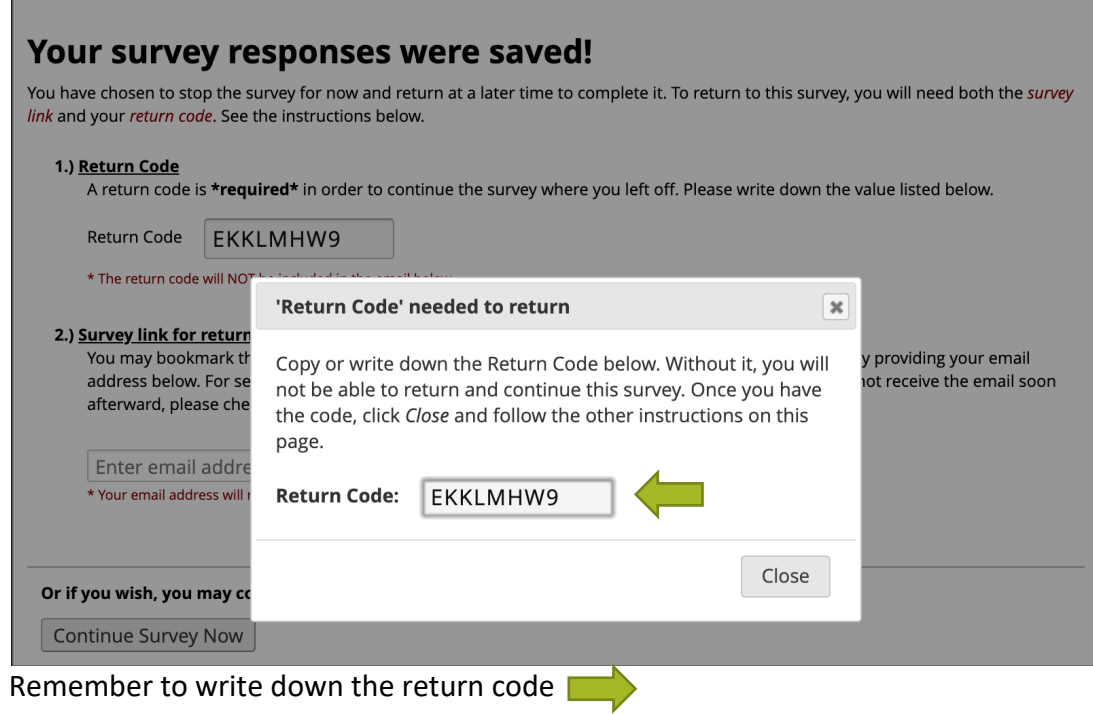

#### RETURNING TO A QUESTIONNAIRE

1 Following the same link again (https://trials.nforc.co.uk/surveys/?s=DL4MWX8TYX)

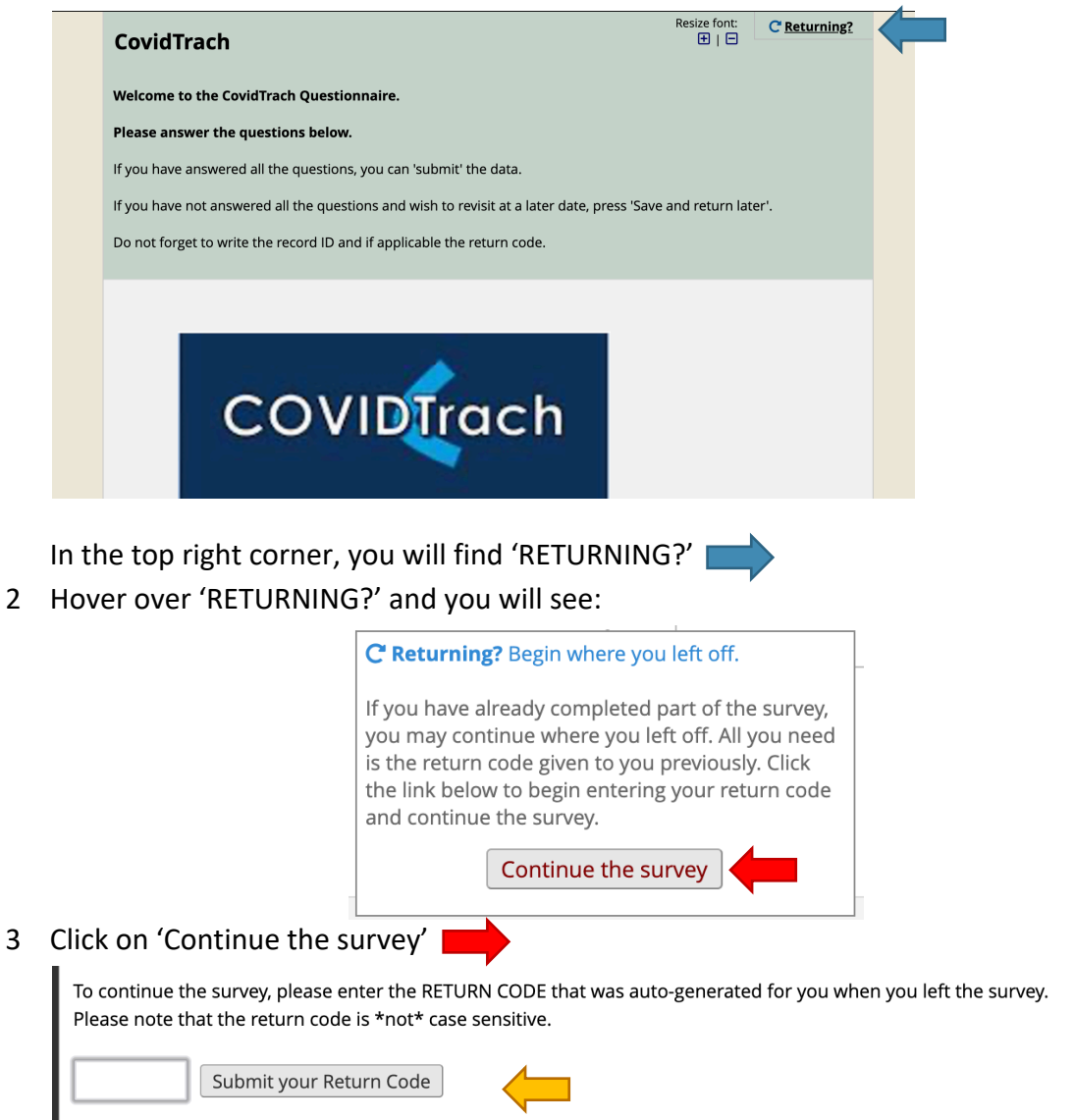

Enter the code and press 'Submit your return code' and you will land on youyr previously saved survey

#### **LOGGING IN TO REDCAP TO ENTER DATA**  1 Go to https://trials.nforc.co.uk/ and log in with your details REDCap® Log In Please log in with your user name and password. If you are having trouble logging in, please contact REDCap Administrator<br>(BAOMS). Username: Password: Log In Forgot your password? 2 Go to "My Projects" in the top menu bar. **REDCap**<sup>®</sup> Home **国 My Projects** Project **O** Help & FAQ **E** Training Videos **S** Send-It ■ Messen 3 You will see the list of projects you have access to. Click on 'COVIDTrach'. REDCap<sup>®</sup> Home **IBMy Projects** + New Project @ Help & FAQ BillTraining Videos **as Send-It ID** Messen Listed below are the REDCap projects to which you currently a state of the state of the state of the state of the state of the state of the state of the state of the state of the state of the state of the state of the stat ently have access. Click the project title to open the project. Read more T My Projects **Contract Contract Contract** Project Title al and Dentoalveolar referral to treatment audit nilot  $\frac{1}{2}$ Orofacial infection of dentoalveolar origin audit pilot 1 form b. 28 Oncology and Reconstruction audit oilor  $\frac{1}{312}$  $\frac{1}{2}$ Trauma audit pilot 3 forms Skin audit pilot 36 2 forms × Orthognathic audit pilot The projects listed below are public and are accessible by anyone. No authentication (i.e. username/password) is required to access **Public Projects** Basic Demography 4 On the project home page, click on Add / Edit Record on the left panel Oral **REDCap**  $410$ ged in as **puglia01** | Log out 省 My Projects REDCap Messenger Projec **Project Home and Design** <mark>谷</mark> Project Home · 程 Project Setup  $\overrightarrow{B}$  Designer  $\cdot$  **Q** Dictionary  $\cdot$   $\overrightarrow{B}$  Codebo Ŗ Project status: Development **Data Collection** sta  $\mathop{\rm Im}% \nolimits_{\mathbb{Z}}\mathbb{Z}_{\geq0}$ **III** Record Status Dashboard Add / Edit Records ų Show data coll sti Applications 5 To create a new record, click on Add new record. Similarly, **to edit a record**, simply go to 'Select record' Total records: 2 Choose an existing Record ID  $-$  select record  $\bullet$  $+$  Add new record 6 **To Save data**: at the end and on the side of each questionnaire you will find a 'Saving

menu'. Select the option yo uneed and click on it.

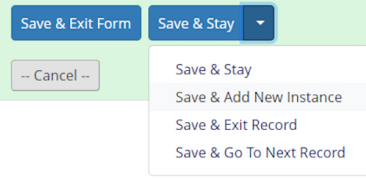